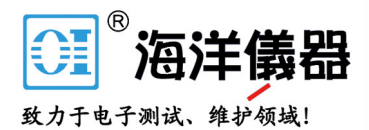

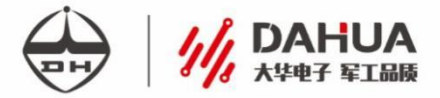

# ·DH1765 系列· 单路可编程直流电源

用户手册 USER'S MANUAL

本系列包含产品型号 DH1765-1/DH1765-2/DH1765-3/DH1765-4

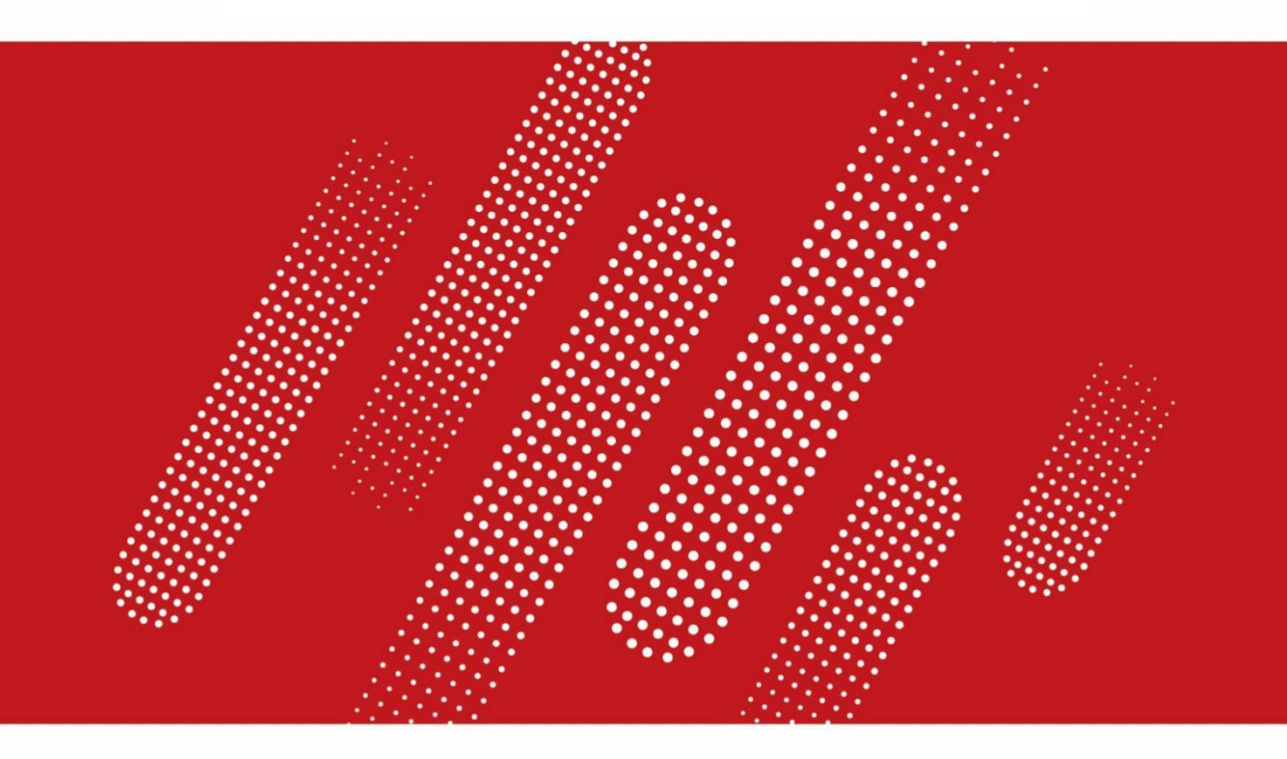

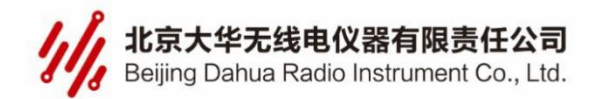

#### W. DAHUA **Always Reliable**

## 声明和保证

### 版本

2019 V2.2

### 版权

2019 北京大华无线电仪器有限责任公司(简称:北京大华)

 声明:未经北京大华事先允许和书面同意,不得以任何形式(包括书面、电子或翻译) 复制本手册中的任何内容用于其它用途。

北京大华对提供、使用或应用本文档及其包含的任何信息所引起的错误或偶发或间接 损失概不负责。

本手册所涉及到的产品技术信息适用于中国及其它国家和地区的专利保护。

本手册提供的信息如有变更,恕不另行通知,可以到本公司网站自行下载,网址为 [www.dhtech.com.cn](http://www.dhtech.com.cn/)。

## 产品认证

本手册所涉及产品均符合中国国家产品标准和行业产品标准及 ISO9001:2015 和 GB/T19001-2016 标准。

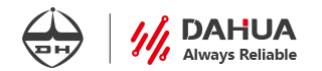

### 质量保证

质量保证期:18 个月

 我公司对提供的产品在质保期内,因产品质量而导致的故障、缺陷,免费提供保修、 包换、包退服务。

我公司承诺在"三包"范围内无偿提供该产品的技术培训和技术支持。 我公司承诺我公司所提供的设备运行发生故障时, 在 24 小时内响应。

#### 保证限制

质保服务不适用于因以下原因所造成的损坏:由于顾客本身(包括但不限于操作、储 存、搬运等)或不可抗力(包括但不限于地震、火灾、雷击、渗水等)原因造成的设备损 坏和故障。

## 安全标识

以下术语可能出现在本手册中:

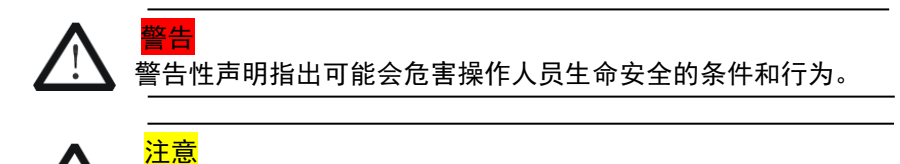

注意性声明指出可能导致本产品损坏或数据丢失的条件和行为。

#### 以下术语可能出现在产品上:

危险 表示您如果进行此操作可能会立即对您造成危害。

警告 表示您如果进行此操作可能会对您造成潜在的危害。

注意 表示您如果进行此操作可能会对本产品或连接到本产品的其他设备造成损坏。

#### 以下符号可能出现在产品上:

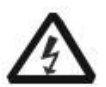

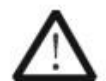

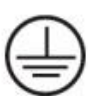

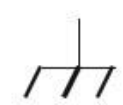

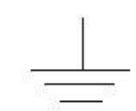

高电压 安全警告 保护性接地端 壳体接地端 测量接地端

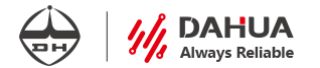

## 安全规则

怀疑产品出故障时,请勿进行操作。如果您怀疑本产品出现故障,请联络售后维修人 员进行检测。任何维护、调整或零件更换必须由我公司维修人员执行。为防止触电,非本 公司授权人员,严禁拆开机器。严禁将本设备使用于生命维持系统或其他任何有安全要求 的设备上。我们对于使用本产品时可能发生的直接或间接财务损失,不承担责任。

## 安全注意事项

 请参考本手册中特定的警告或注意事项信息,以避免造成人体伤害或仪器损坏,请务 必按照规定使用本产品。

#### 使用正确的电源线。

只允许使用所在国家认可的本产品专用电源线。

#### 将产品接地。

 本产品通过电源电缆的保护接地线接地。为避免电击,在连接本产品的任何输入或输 出端子之前,请确保本产品电源电缆的接地端子与保护接地端可靠连接。

#### 查看所有终端额定值。

 为避免起火和过大电流的冲击,请查看产品上所有的额定值和标记说明,请在连接产 品前查阅产品手册以了解额定值的详细信息。

#### 使用合适的过压保护。

确保没有过电压(如由雷电造成的电压)到达该产品。否则操作人员可能有遭受电击 的危险。

#### 请勿开盖操作。

请勿在仪器机壳打开时运行本产品。

#### 请勿将异物插入风扇的排风口。

请勿将异物插入风扇的排风口以免损坏仪器。

#### 避免电路外露。

电源接通后,请勿接触外露的接头和元件。

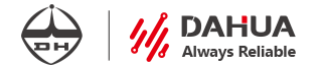

#### 保持适当的通风。

 通风不良会引起仪器温度升高,进而引起仪器损坏。使用时应保持良好的通风,定期 检查通风口和风扇。

#### 请勿在潮湿环境下操作。

为避免仪器内部电路短路或发生电击的危险,请勿在潮湿环境下操作仪器。

#### 请勿在易燃易爆的环境下操作。

为避免仪器损坏或造成人身伤害,请勿在易燃易爆的环境下操作仪器。

#### 请保持产品表面的清洁和干燥。

为避免灰尘或空气中的水分影响仪器性能,请保持产品表面的清洁和干燥。

#### 防静电保护。

 静电会造成仪器损坏,应尽可能在防静电区进行测试。在连接电缆到仪器前,应将其 内外导体短暂接地以释放静电。

#### 正确使用电池。

 如果仪器提供电池,严禁将电池暴露于高温或火中。要让儿童远离电池。不正确地更 换电池可能造成爆炸(警告:锂离子电池)。必须使用指定的电池。

#### 注意搬运安全。

 为避免仪器在搬运过程中滑落,造成仪器面板上的按键、旋钮或接口等部件损坏,请 注意搬运安全。

#### 请勿使用本电源直接给有源负载供电。

 为避免电流回灌导致电源控制环路失控,进而损坏被供电设备,尽量使用本电源给不 具备电流输出功能的纯负载供电。

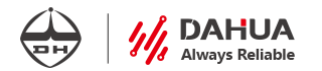

## 环保处置

本产品中包含的某些物质可能会对环境或人体健康有害,为了避免将有害物质释放到 环境或危害人体健康,切勿将本设备处理为未分类的废弃物,本设备需做分类回收,以确 保大部分材料可以正确地重复使用或回收,有关处理或回收讯息,请联系当地相关部门。

## 储存和保养

仪器应储存于温度-20℃~+70℃,相对湿度小于 90%RH,不允许有露的通风室内, 室内要防止盐雾,酸碱及其它会产生腐蚀气体或物质。请勿将仪器放在粉尘及高湿度环境。

- 保养:请勿将仪器放置在长时间受到日照的地方。
- 清洁: 请根据使用情况对仪器讲行清洁。方法如下:
	- 1. 断开电源;
	- 2. 用潮湿但不滴水的软布(可使用柔和的清洁剂或清水)擦试仪器外部的浮尘, 清洁带有液晶显示屏的仪器时,请注意不要划伤显示屏。

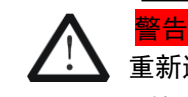

 重新通电之前,请确认仪器已经干透,避免因水分造成电气短路 甚至人身伤害。

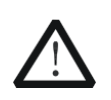

注意

请勿将任何腐蚀性的液体粘到仪器上,以免损坏仪器。

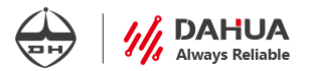

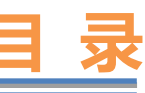

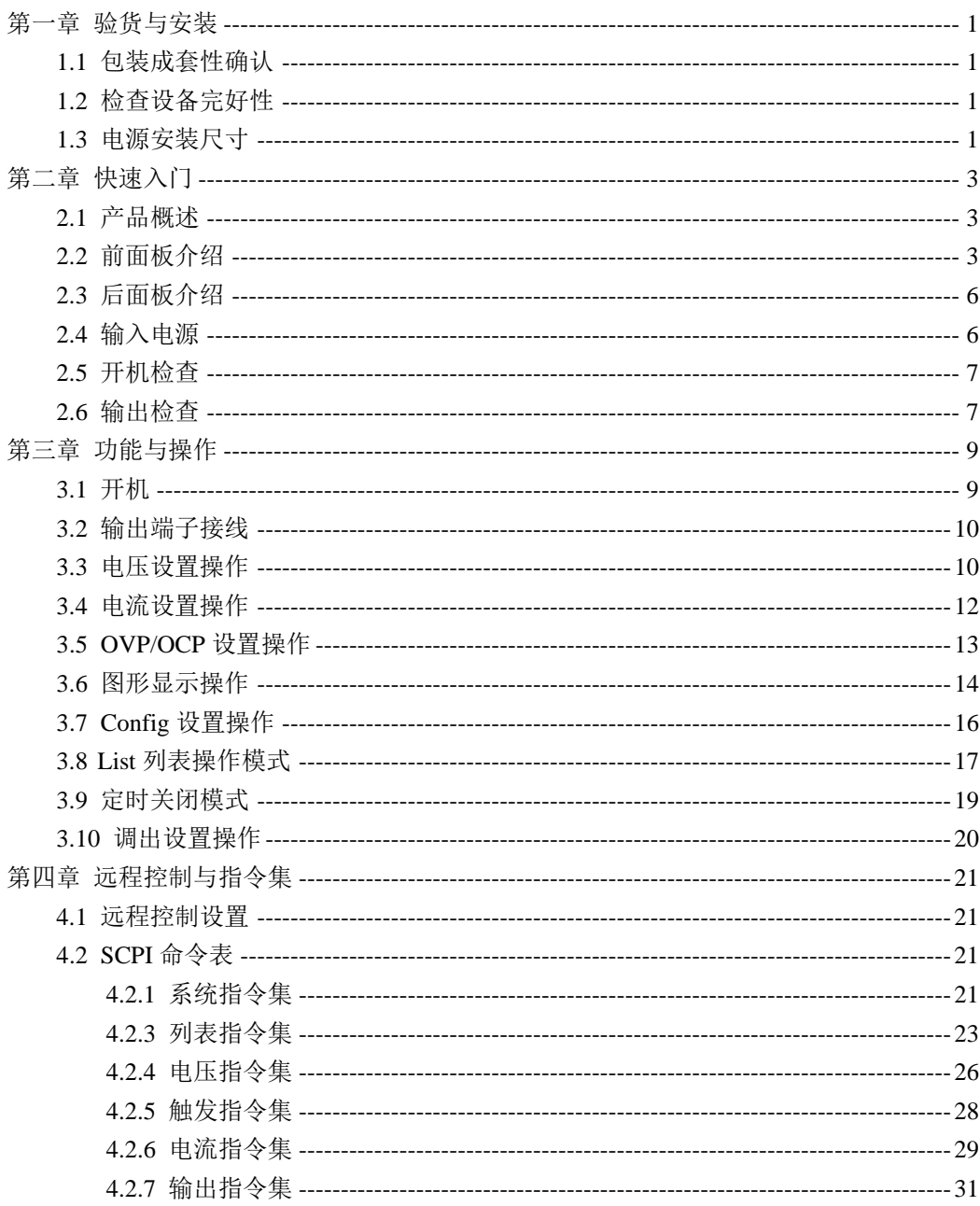

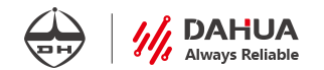

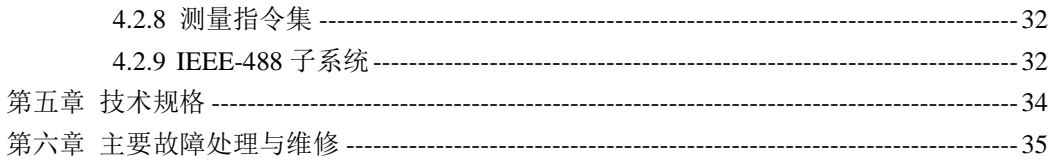

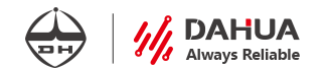

## <span id="page-8-0"></span>第一章 验货与安装

## <span id="page-8-1"></span>**1.1** 包装成套性确认

#### 电源成套性

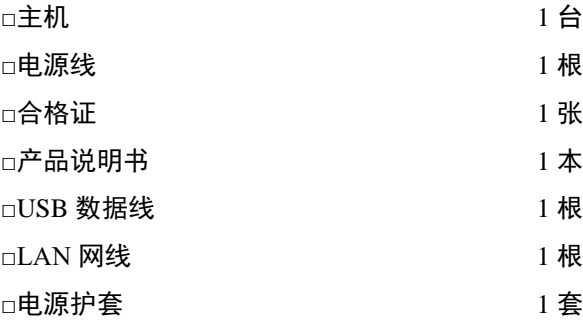

## <span id="page-8-2"></span>**1.2** 检查设备完好性

#### 验货方法

收到电源后,请按照以下步骤对电源进行检查:

#### (**1**)检查运输过程中仪器是否损坏

 若是发现仪器外框,面板损坏,工作异常等,请立即与售后服务部门联系。未得到肯 定答复前,请勿将仪器寄回。

(**2**)电源的输入

电源输入工作电压 AC220V±10%,如需 110V 工作电压,需联系我厂定制。

## <span id="page-8-3"></span>**1.3** 电源安装尺寸

外观尺寸(单位:mm)

## 正视图:

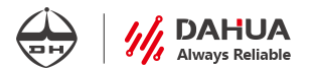

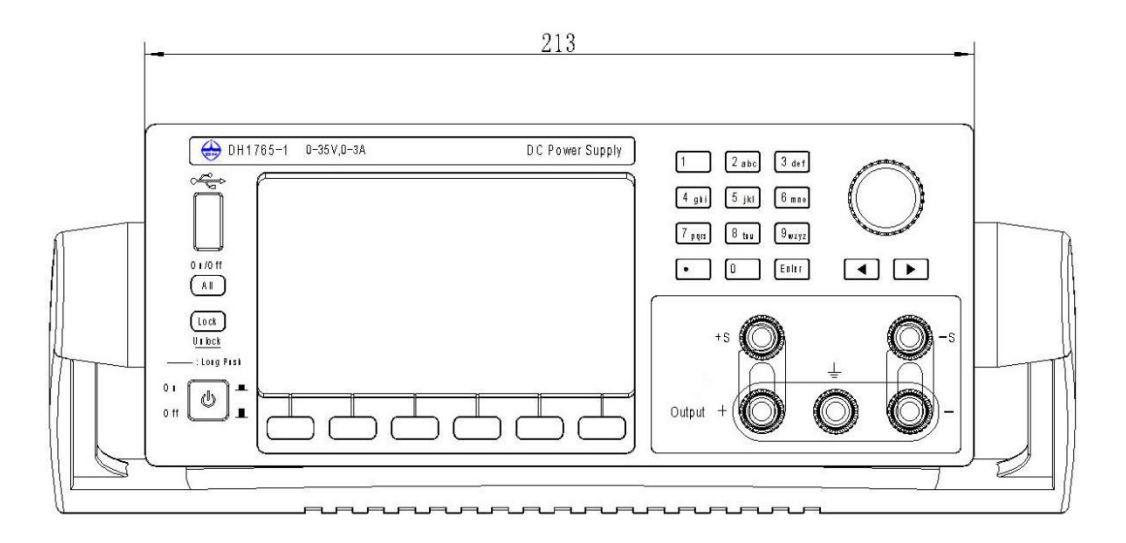

## 侧视图:

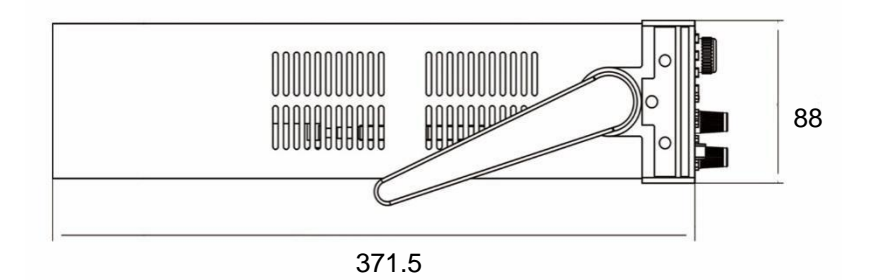

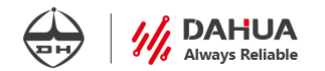

## <span id="page-10-0"></span>第二章 快速入门

### <span id="page-10-1"></span>**2.1** 产品概述

DH1765 系列电源是高可靠性单路可编程直流稳压稳流电源。DH1765 提供 LCD、前 面板键和调节旋钮,用来设置电源的电压/电流值和波形生成功能等。因此,DH1765 系列 可编程直流稳压稳流电源可以用作 DC(恒定)电压/电流源、电压/电流源脉冲发生器。

以上产品造型新颖美观,颜色别致和谐,结构合理,特别适用实验室环境,适用于生 产、科研、实验、教学等领域。

特点:

- ❖ 开机自检功能,保障有故障的电源无法输出;
- ❖ 可调硬件过压保护,更好的保护被测设备;
- ❖ 智能温控风扇,更静音,自动过温保护,更可靠;
- ❖ 高性能、高精度、低纹波和低噪声;
- ❖ 4.3 寸 LCD 屏显示,图形用户界面更加美观、和谐。

### <span id="page-10-2"></span>**2.2** 前面板介绍

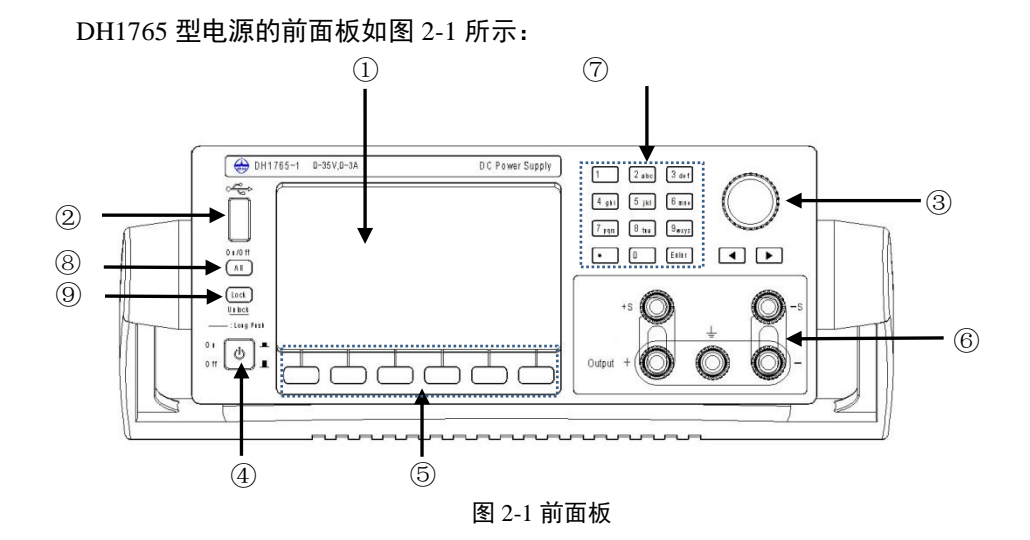

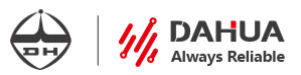

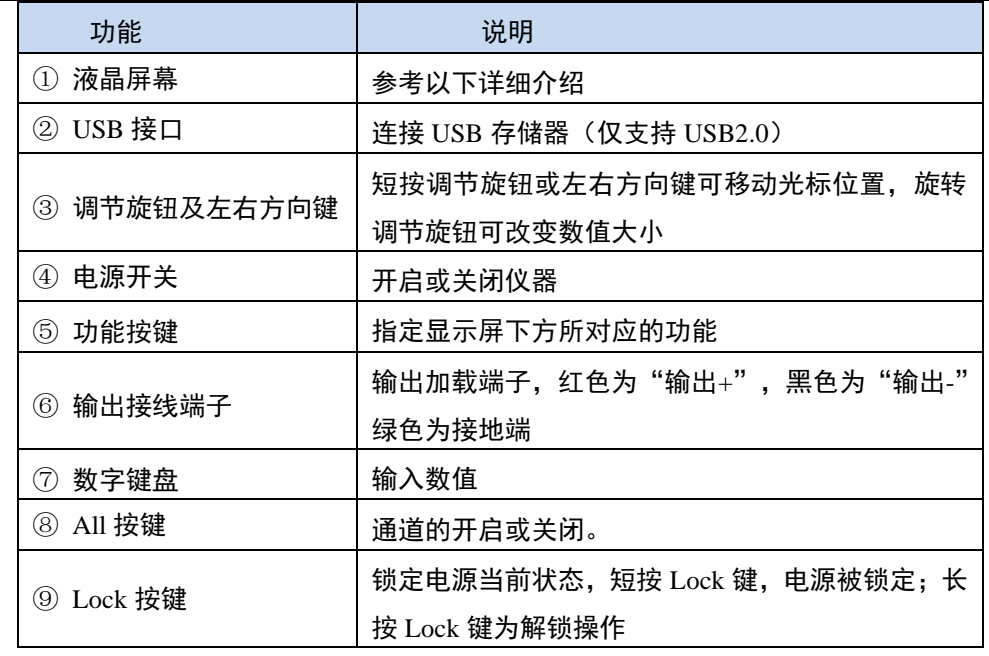

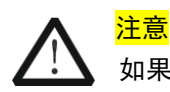

## 如果在 USB 存储器处于访问状态时关闭仪器, 则可能会损坏设备。

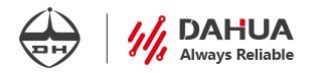

#### 液晶屏幕部分

液晶屏显示的主要内容如图 2-2 所示:

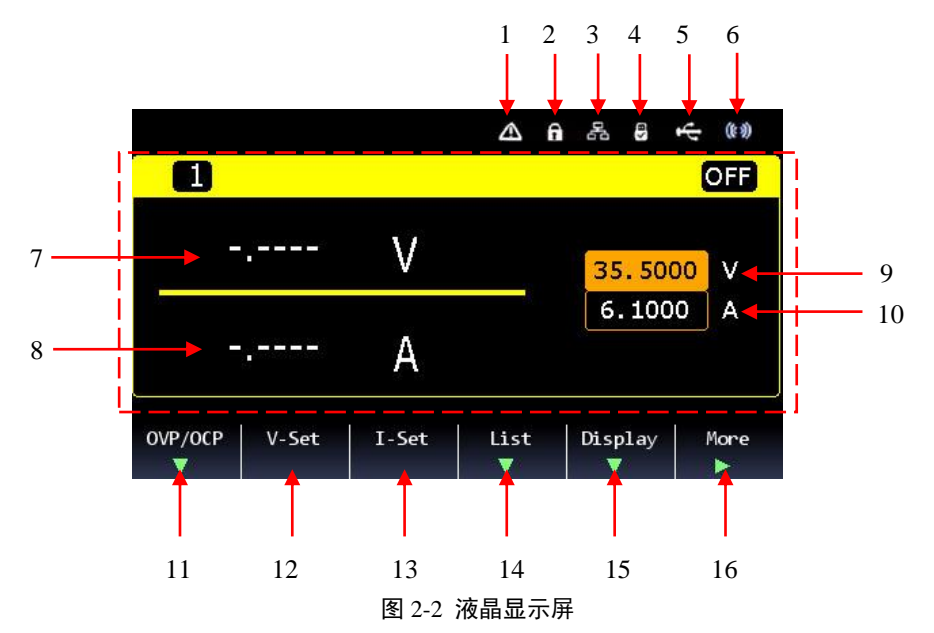

(1)警告标志:电源出现警告信息,为过压、过流、过温等警告信息;

(2)锁标志:电源键盘被锁标志,电源其它按键输入被禁止;

(3)以太网连接标志:电源已通过网线连接至 PC 机或其它控制设备;

(4)U 盘标志:U 盘已连接;

(5) USB 设备标志: 电源通过 USB 连接至 PC 机或其他控制设备;

(6)蜂鸣器标志:电源按键有蜂鸣器提示音;

(7)回读电压值;

(8)回读电流值;

(9)设定电压值;

(10)设定电流值;

(11) 过压/过流保护菜单: 按下"OVP/OCP"菜单下面的按键, 可分别设置过压/过流保 护值;

(12) 电压设置菜单: 按下"V-Set"菜单下面的按键, 电压设置区域高亮显示;

(13) 电流设置菜单: 按下"I-Set"菜单下面的按键, 电流设置区域高亮显示;

(14)列表菜单;

(15)图形显示菜单;

(16) 更多菜单: 按下"More"按键后, 跳出对应功能菜单, 包括返回菜单、定时关闭菜 单、配置菜单和调出设置菜单;

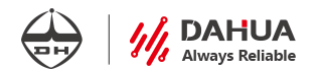

## <span id="page-13-0"></span>**2.3** 后面板介绍

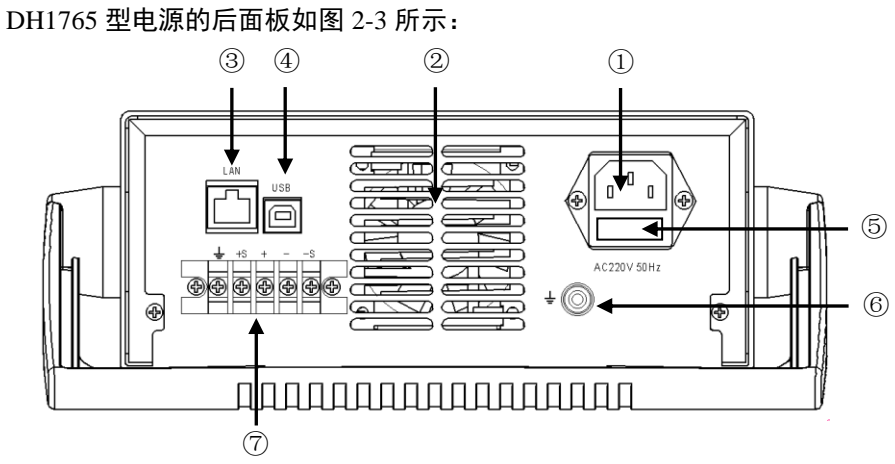

图 2-3 后面板

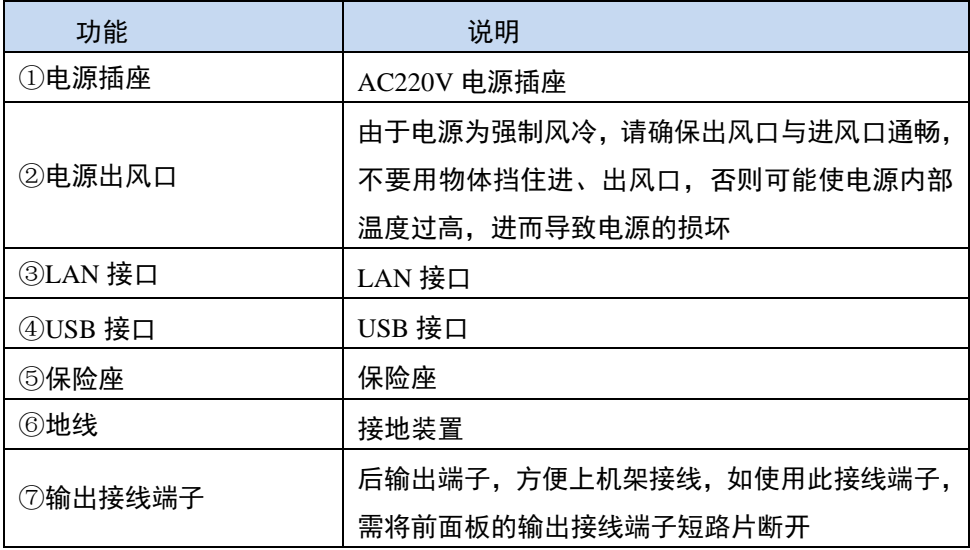

## <span id="page-13-1"></span>**2.4** 输入电源

电源的输入为 AC220V±10%。

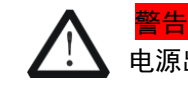

 电源出厂时提供一根三芯电源线,请连接到三芯的接线盒上, 操作电源前确保电源接地良好。

## <span id="page-14-0"></span>**2.5** 开机检查

**2.4.5 全合**  为了减少起火和电击风险,请确保该地区电压波动不超过工 作电压范围内的±10%,并确定三芯电源线接地良好。

按下前面板开关键,如果电源不能正常启动,可尝试用以下方法解决:

- (1)检查电源线是否接好,电源是否已经被正常供电,电源开关是否被打开;
- (2)检查电源保险丝是否烧坏,若保险丝烧坏,请您用下表中的保险丝规格来替换。

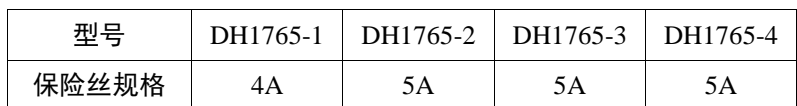

保险丝的更换方法可按如下步骤进行:

- ① 关闭仪器,移除电源线。
- ② 使用小一字螺丝刀插入电源插口处的凹槽, 轻轻撬出保险丝座。
- ③ 取出保险丝,更换指定规格的保险丝。

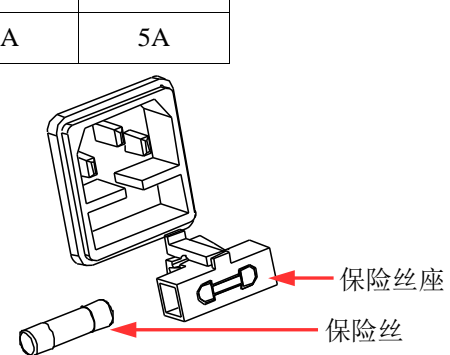

不 警告 为了避免人身伤害,请洗择合适规格的保险丝,更换保险丝前,请 先拔下电源线。

### <span id="page-14-1"></span>**2.6** 输出检查

输出检查能确保本电源达到它的额定输出,能够正确执行前面板操作。

#### • 输出电压检查

以下步骤可验证电源在不带负载时的基本电压功能。

- (1) 打开电源开关。
- (2) 设置电源电流值(≥0.1A)。
- (3) 输出开启。按下 All 键, 开启时按键指示灯为蓝色(橘黄色、绿色), 其电压值为设置 电压值。
- (4) 按下 V-Set,旋转调节旋钮,查看监控的电压表及 LCD 回读显示是否正确响应操作。

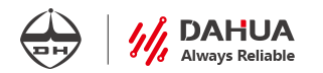

顺时针旋转调节旋钮输出电压增大,逆时针旋转输出电压减小。(或通过数字键直接 输入设置的电压值,按 Enter 键确认设置值)。

(5) 确保电源电压能够从 0V 调节到量程范围内的最大输出电压。

### • 输出电流检查

以下步骤可验证电源在输出短路时的基本电流功能。

- (1) 打开电源开关。
- (2) 确保电源输出关闭,All 键指示灯熄灭。
- (3) 在电源的输出正负端连接一根绝缘导线,使用的导线应可以承受电源的最大输出电流。
- (4) 设置输出电压为 1V。
- (5) 使电源输出开启。按下 All 键,功能键指示灯点亮为蓝色(绿色),其电流值为设置电 流值。
- (6) 按下 I-Set 键,旋转调节旋钮,查看监控的电流表及 LCD 回读显示是否正确响应操作。 顺时针旋转调节旋钮输出电流增大,逆时针旋转输出电流减小(或通过数字键直接输 入设置的电流值,按 Enter 键确认设置值)。
- (7) 确保电源电流能够从 0A 调节到量程范围内的最大电流值。
- (8) 关闭电源输出并取下短路导线。

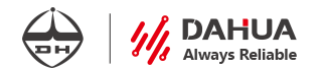

## <span id="page-16-0"></span>第三章 功能与操作

## <span id="page-16-1"></span>**3.1** 开机

- (1) 将电源线接入后面板插座。
- (2) 将电源线另一端与通用电源输入端相连。

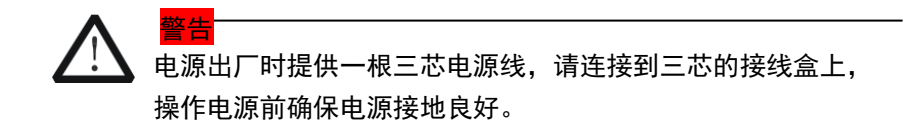

(3) 电源开/关机控制部件在电源前面板的左下角,根据面板的丝印提示,按下为开机操 作,弹出为关机操作。

(4) 按下开机键后,电源开机处于自检状态,液晶屏幕显示本公司 logo、版本号及自检 进度条。如图 3-1 所示(图片显示版本仅为参考)。

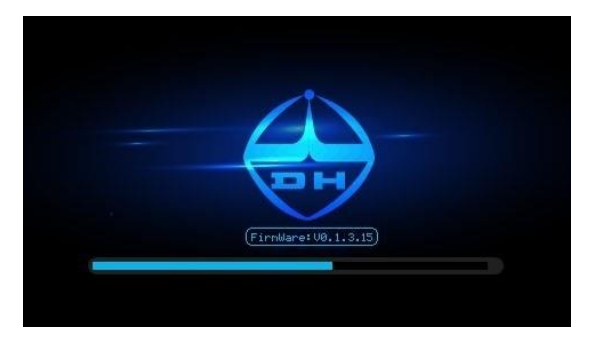

#### 图 3-1 开机自检界面

(5) 电源初始化及自检完成后,进入电源开机主界面。电源开机主界面如图 3-2 所示。

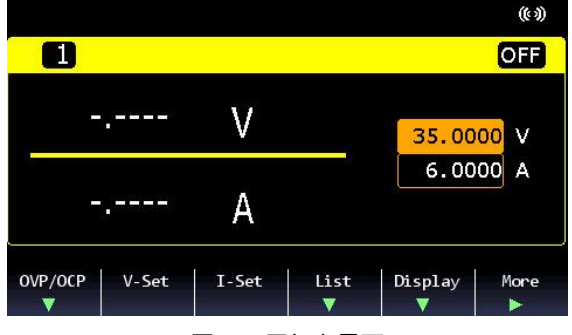

图 3-2 开机主界面

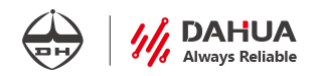

## <span id="page-17-0"></span>**3.2** 输出端子接线

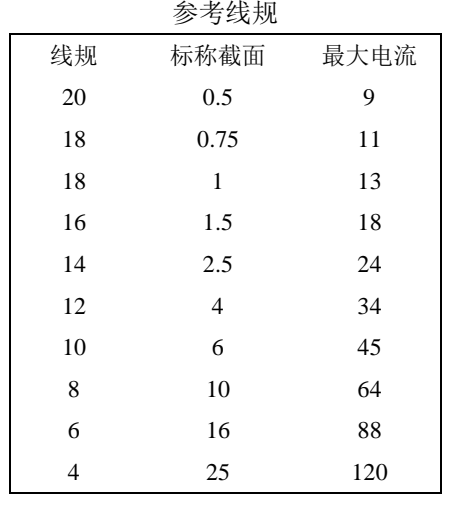

 $(1)$  选择合适线径的负载线 (面积单位: mm<sup>2</sup>; 电流单位: A)

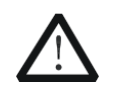

注意

建议选用较粗的负载线,避免因电流过大导致连接线烧毁。

(2) 将正极电缆与正极输出端子相连,负极电缆与负极输出端子相连,前、后面板 的接线示意图如图3-3所示。

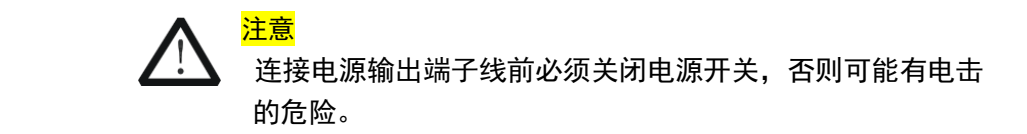

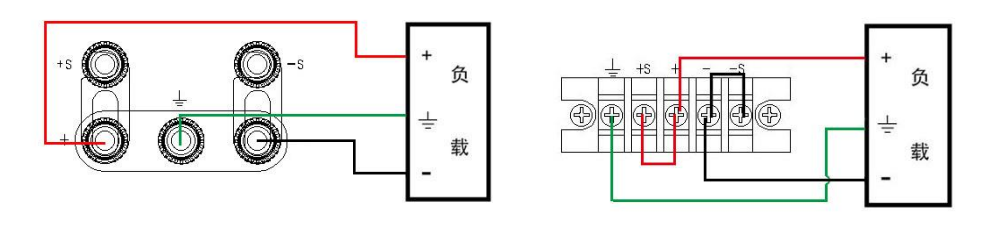

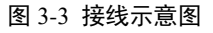

## <span id="page-17-1"></span>**3.3** 电压设置操作

按下 V-Set 对应的功能软键,电压设置值位置高亮显示,当前状态屏幕显示 V-Set

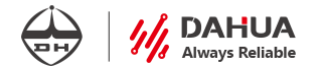

为 35.5000V, 如图 3-4 所示。

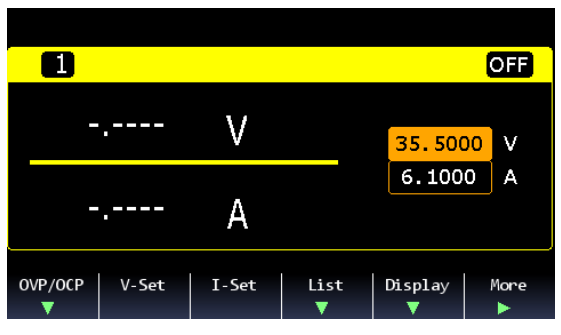

图 3-4 电压设置界面

电压设置操作有两种方式。

方式一:一键操作。当电压设置值位置高亮显示时,按下调节旋钮或左右方向按 键改变光标位置,旋转调节旋钮,设置所需电压设置值,顺时针旋转为增加电压设置 值,逆时针为减小电压设置值。

**\***注意:调节旋钮顺时针可以旋至电压最大设置值或过压保护值,逆时针可以旋至电压设置值 **00.0000V**。

方式二:快速操作。当电压设置值位置高亮显示时,按数字键,输入所需要的电 压设置值,按下键盘的 Enter 键确认。

通过以上方式设置好所需要的电压值后,按下 All 键开启输出,用电压表测试输 出端,电源开始工作。

#### **\***注意:设置电压输出时,电流设置不能为 **0**,否则电源不能正常输出。

当通过按数字键设置的电压值超出电压最大设置值时,将会弹出如图 3-5 的弹框, 提示用户电压设置值超限,并给出电压设置值的范围。按 ENTER 键关闭该弹框。通过 旋钮编码器旋转设置电压值时,到过压保护值时不能继续增大,但不弹出弹框。当设 置的电压值超出过压保护值时,也会弹出弹框,提示用户电压设置值超限,并给出电 压设置值的范围。按 ENTER 键关闭该弹框。

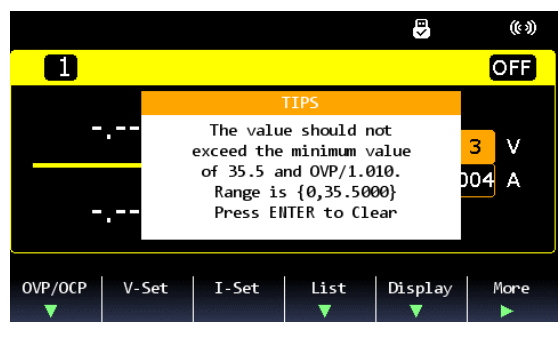

图 3-5 电压设置超限弹框

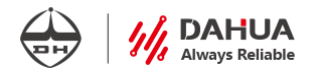

### <span id="page-19-0"></span>**3.4** 电流设置操作

按下"I-Set"对应的功能软键,电流设置值位置高亮显示,当前状态屏幕显示 I-Set 为 6.1000A, 如图 3-6 所示。

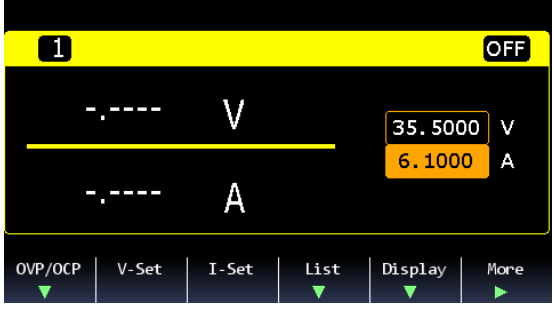

图 3-6 电流设置界面

电流设置有两种方式。

方式一:一键操作。当电流设置值位置高亮显示时,按下调节旋钮或左右方向按 键改变光标位置,旋转调节旋钮,设置所需电流设置值,顺时针旋转为增加电流设置 值,逆时针为减小电流设置值。

**\***注意:调节旋钮顺时针可以旋至电流最大设置值或过流保护值,逆时针可以旋至电流设置值 **0.0000A**。

方式二:快速操作。当电流设置值位置高亮显示时,按数字键,输入所需要的电 流设置值,按下键盘的 Enter 键确认。

通过以上方式设置好所需要的电流值后,将电流表串接入电源输出口,按下 All 键开启输出,用电流表测试输出端,电源开始工作。

#### **\***注意:设置电流输出时,电压设置不能为 **0**,否则电源不能正常输出。

电压电流设置范围如表 3-1 所示:

表 3-1 电源型号 DH1765-1 DH1765-2 DH1765-3 DH1765-4 电压设置范围 0~35.5V 0~35.5V 0~75.5V 0~150.5V 电流设置范围 0~3.1A 0~6.1A 0~2.6A 0~1.25A

当通过按数字键设置的电流值超出电流最大设置值时,将会弹出如图 3-7 的弹框, 提示用户电流设置值超限,并给出电流设置值的范围。按 ENTER 键关闭该弹框。通过 旋钮编码器旋转设置电流值时,到过流保护值时不能继续增大,但不弹出弹框。设置 的电流值超出过流保护值时,也将会弹出弹框,提示用户电流设置值超限,并给出电 流设置值的范围。按 ENTER 键关闭该弹框。

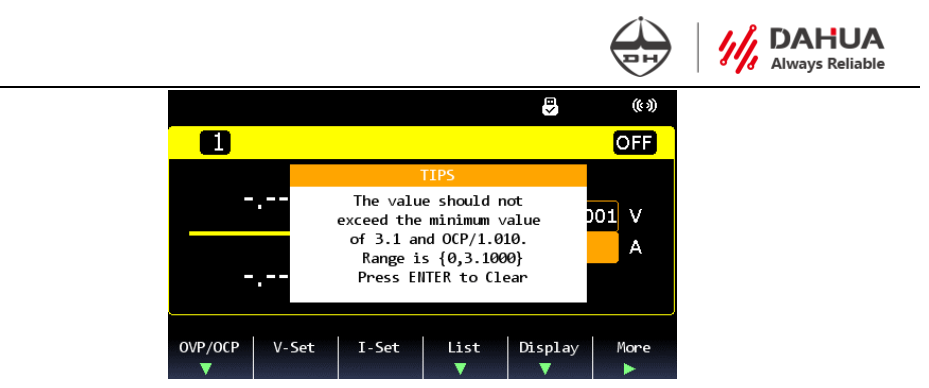

图 3-7 电流设置超限弹框

## <span id="page-20-0"></span>**3.5 OVP/OCP** 设置操作

在主界面,通过 LCD 显示屏下方的一排功能键,按下对应标识软键为 OVP/OCP 键,此时 LCD 显示界面状态如图 3-8 所示。此界面下,Back 功能是返回上一级菜单, 即返回主界面。OVP 为当前过压保护的设置值,OVP/OCP 为过压和过流保护设置的切 换,当黄色高亮显示时,可对其进行设置。

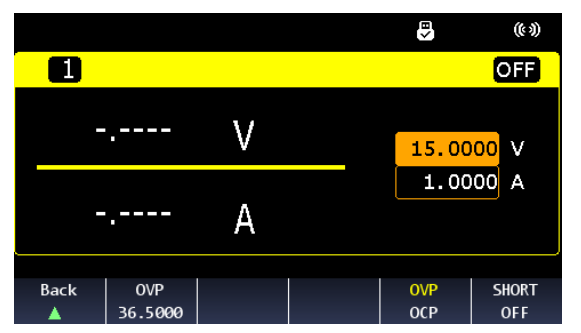

图 3-8 OVP/OCP 设置界面

按下 OVP 对应的功能软键, 过压保护值变为 0 并高亮显示, 如图 3-9 所示。用数 字键盘输入需要的过压保护值, 按下 Enter 确认。

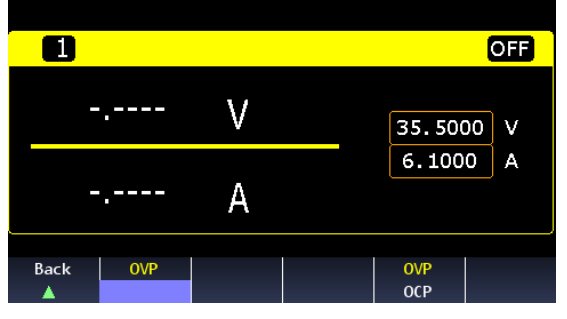

图 3-9 OVP 设置界面

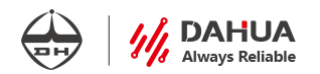

按下对应标识软键为 OVP/OCP 键,可切换至过流保护,方法同过压保护设置。 OVP/OCP 范围如表 3-2 所示。默认情况下,OVP/OCP 设置为最大量程。

表 3-2

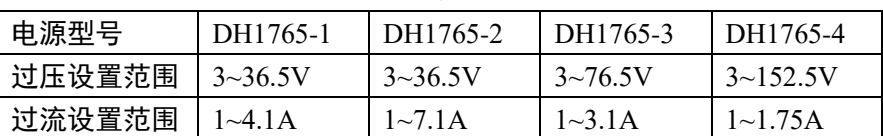

当使用数字按键设置的过压/过流保护值超出过压/过流保护值最大/最小设置值时, 将会弹出如图 3-10 的弹框,提示用户设置值超限,并给出过压/过流保护值的范围。按 ENTER 键关闭该弹框。

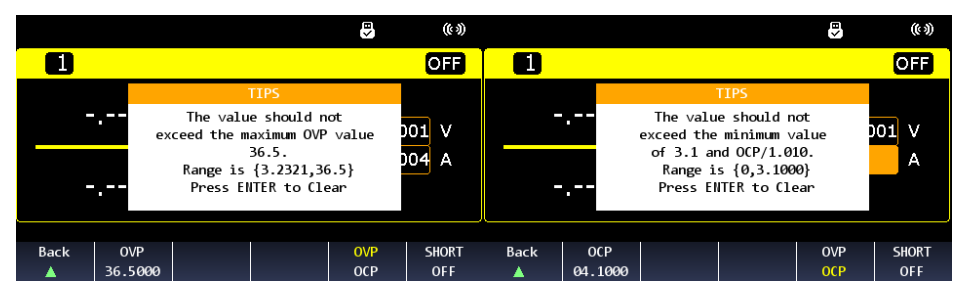

图 3-10 过压/过流保护值设置超限弹框

当输出电压/电流高于设置的保护值时,电源关闭输出,同时屏幕弹出过压/过流信 息弹框,此时可按下 Enter 键清除过压/过流保护的信息弹框。当过压/过流保护出现时, 检查对应通道过压/过流保护设置值是否低于对应通道设置值,若不是这种情况,请联 系我公司售后人员。

**\***注意:当电源出现过压**/**过流时,保护电路将关闭输出。如果电池等有源负载连接到电源输出端, 当发生过压**/**过流情况时,来自电池等有源负载的电流灌入到电源的内部电路,将会损坏电源。为避 免这种情况,可在输出端串联一个二极管,如图 **3-8** 所示:

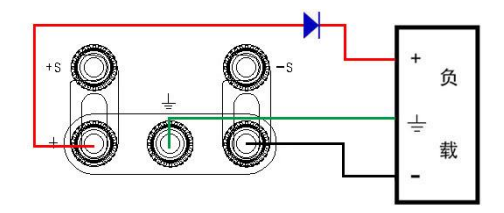

图 3-11 串联二极管示意图

### <span id="page-21-0"></span>**3.6** 图形显示操作

按下在电源主界面下排 Display 对应的功能键, 可切换到图形显示模式;按 Back 返回上一级菜单。图形显示如图 3-12 所示:

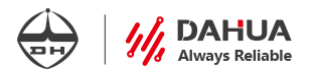

|             |          |          |          | 0.50s/d | 00:00:00 |
|-------------|----------|----------|----------|---------|----------|
| 1.00 VI     |          |          |          |         |          |
| $- - A/$    |          |          |          |         |          |
| ---- Wi     |          |          |          |         |          |
|             |          |          |          |         |          |
|             |          |          |          |         |          |
|             |          |          |          |         |          |
|             |          |          |          |         |          |
|             |          |          |          |         |          |
|             |          |          |          |         |          |
|             | 00:00:00 |          | 00:00:02 |         | 00:00:04 |
| <b>Back</b> | Start    | Property |          |         |          |
|             | DataLog  |          |          |         |          |

图 3-12 图形显示设置界面

Display 菜单下,纵坐标显示电压值、电流值和功率值,横坐标表示时间。按下 Back 对应的按键返回上一级菜单。

U 盘设备连接后,按下 Start DataLog 对应的按键,界面显示 Stop DataLog,开始 记录数据,将数据保存到 DataLogXX.csv 文件中, 文件最大保存数据 4M, 大约 60000 条数据。当数据文件到达最大保存数据时,会自动生成新文件 DataLogXX\_XX.csv(XX 数据范围 1--255)。再次按下 Stop DataLog 对应的按键时,将停止记录数据。

按下 Property 对应的按键,进入特性设置界面,如图 3-13 所示。

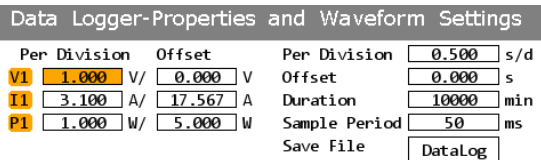

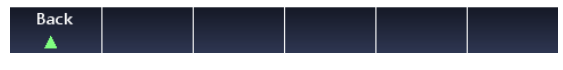

图 3-13 特性设置界面

左边为纵坐标参数设置,Per Division 设置每格的电压、电流和功率值,Offset 设 置纵坐标零点偏移值。

设置方法: 左右调节旋钮或按<>> 运择需要设置的项目, 选中的高亮显示, 用数 字键盘直接输入数值,按 Enter 键确认操作。

右边横坐标参数设置,Per Division 设置每格的时间幅值,Offset 设置横坐标零点 偏移值。

设置方法: 左右调节旋钮或按<> |> 运择需要设置的项目, 选中的高亮显示, 用数 字键盘直接输入数值,按 Enter 键确认操作。

Duration 为存储时间设置:设置范围 1--999999 min。

Sample Period 为采样周期设置:设置范围 100-999999ms。

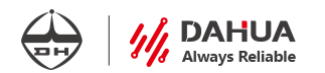

Save File 为储存文件名。

设备可自动保存当前设定值,下次开机默认为上次设置的值。

### <span id="page-23-0"></span>**3.7 Config** 设置操作

按下在电源主界面下排 More 对应的功能键, 切换到更多设置界面, 按下 Config 对应的功能软键,进入设置界面。Config 包含 LAN、BEEP、Update Firmware、Device Info,按下 More 对应的功能键包括 Calibrate、Calibrate Ovp、Default Setting、GPIB、 RS232。

(1) 按下 LAN 对应的软键,切换到 LAN 口参数设置界面,如图 3-14 所示。

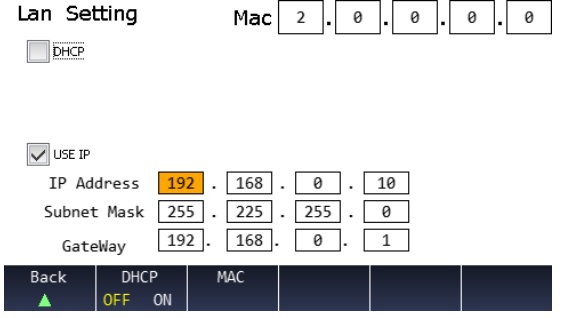

图 3-14 LAN 口参数设置

按下 DHCP 按键选择是否启用自动 IP 地址。选择 OFF 时, 可设置 USE IP。左右 调节旋钮选择需要设置的地址,用数字键盘输入地址,按 Enter 确认;选择 ON 时,无 需设置地址。

按下 MAC 按键,输入正确密码后,可设定 LAN 口的 MAC 值。

设置好 LAN 口 IP 后, 按 Back 键返回。

#### **\***注意:

1、若用一台电脑程控多台电源时,应设置每台电源的 MAC 地址各不相同。

2、IP 地址修改后,需重启电源方可使用新地址通讯。

(2) BEEP 为蜂鸣器开启和关闭, 按下对应的软键, 切换蜂鸣器的开启和关闭。ON 为开启,OFF 为关闭。

(3) Update Firmware 更新软件,按下对应的软键,输入密码,可通过前面板外接 U 盘 更新软件程序。

(4) Device Info 可查看设备信息, 如图 3-15 所示:

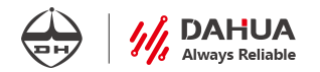

Device Info:

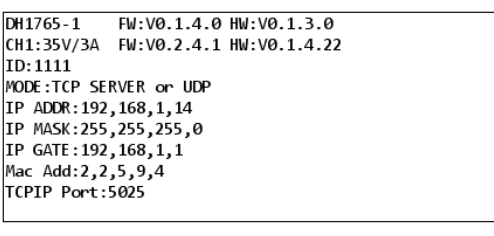

| Back | <b>LAN</b> | $^{\circ}$ | BEEP Update Device<br>  Firmware   Info | More |
|------|------------|------------|-----------------------------------------|------|
|      |            |            |                                         |      |

图 3-15 设备信息

其对应的界面说明如表 3-3 所示:

表 3-3

| 机器型号            | 前面板软件版本  | 前面板硬件版本  |  |  |  |  |  |
|-----------------|----------|----------|--|--|--|--|--|
| 通道量程            | 控制板软件版本号 | 控制板硬件版本号 |  |  |  |  |  |
| 机器 ID 号 (保留)    |          |          |  |  |  |  |  |
| MODE: 网络可通讯的模式  |          |          |  |  |  |  |  |
| IP ADDR: IP 地址  |          |          |  |  |  |  |  |
| IP MASK: 子网掩码   |          |          |  |  |  |  |  |
| IP GATE: 网关     |          |          |  |  |  |  |  |
| Mac Add: MAC 地址 |          |          |  |  |  |  |  |
| TCPIP Port: 端口号 |          |          |  |  |  |  |  |

(5) Calibrate 校准功能设置。按下对应的软键,输入密码,可校准电源的电压电流值。

(6) Calibrate OVP 为过压校准功能设置。

- (7) Default Setting 恢复出厂设置。
- (8) GPIB 设置 GPIB 接口(需定制)。
- (9) RS232 串口设置(需定制)。

**\***注意:按下 Default Setting 对应的功能软键时恢复出厂设置,只可恢复以下操作:①输出状态 (关);②电源使用状态;③OVP/OCP;④V-Set、I-Set;⑤蜂鸣器状态;⑥波特率;⑦继电器。

## <span id="page-24-0"></span>**3.8 List** 列表操作模式

按下 List 对应的功能软键, 进入 List 功能界面, 如图 3-16 所示。列表操作模式可 编辑 100 步的电压、电流和持续时间 (精度 100ms)。列表功能菜单包括 Run/Stop、 PAUSE/CONT、TRIG、EDIT,分别对应运行/停止、暂停/连续模式、开始执行触发键及列 表编辑功能,按下对应的功能软键进行对应操作。

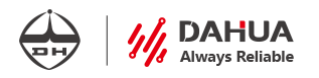

| Output - Output LIST<br>NO:0/0 |            |  |                             |             |             |  |
|--------------------------------|------------|--|-----------------------------|-------------|-------------|--|
| Step                           | Voltage    |  | Current                     |             | Time        |  |
| 0                              | 1.000      |  |                             | 2.0000      | 2.0         |  |
| 1                              | 2.000      |  | 2.0000                      |             | 2.0         |  |
| $\overline{2}$                 | 2.000      |  | 2,0000                      |             | 20          |  |
| 3                              | 2.000      |  | 2.0000                      |             | 2.0         |  |
| 4                              | 2.000      |  |                             | 2.0000      | 2.0         |  |
| 5                              | 2.000      |  |                             | 2.0000      | 2.0         |  |
| หิ                             | 2 NOO      |  | 2.0000                      |             | 20          |  |
| 7                              | 2.000      |  | 2.0000                      |             | 2.0         |  |
| <b>Back</b>                    | <b>Run</b> |  | <b>PAUSE</b><br><b>CONT</b> | <b>TRIG</b> | <b>EDIT</b> |  |
|                                | Stop       |  |                             |             |             |  |

图 3-16 List 功能界面

<sup>(1)</sup> 按下 EDIT 编辑对应的按键,进入列表编辑界面,如图 3-17 所示。

| Output - Output LIST |                 |  |         |        |          |  |      |
|----------------------|-----------------|--|---------|--------|----------|--|------|
| Step                 | Voltage         |  | Current |        | Time     |  |      |
| 92                   | 02.0000         |  | 2.0000  |        | 2.0      |  |      |
| 93                   | 02.0000         |  | 2.0000  |        | 2.0      |  |      |
| 94                   | ne nnnn         |  | 2.0000  |        | 2.0      |  |      |
| 95                   | ne nnnn         |  | 2 NOON  |        | 2.0      |  |      |
| 96                   | ne nnnn         |  | 2.0000  |        | 20       |  |      |
| 97                   | 02.0000         |  | 2.0000  |        | 20       |  |      |
| 98                   | 02.0000         |  | 2.0000  |        | 2.0      |  |      |
| 99                   | 02.0000         |  |         | 2.0000 | 2.0      |  |      |
| <b>Back</b>          | AD <sub>D</sub> |  | Delete  | Clear  | Property |  | File |

图 3-17 列表编辑界面

① 按下 ADD 按键可在列表下一行增加列表;旋转调节旋钮可选择需要编辑的序 列,被选中的一行变为蓝色;按下<>左右方向按键,可选择需要编辑的电压、电流或 时间,被选中的一项变为红色,按数字按键选择需要的数值,按 Enter 键确认。

② 按下 Delete 按键可删除选中的列表操作;左右旋转调节旋钮可上下选择需要 删除的序列,被选中的一行变为蓝色。

③ 按下 Clear 按键可清除所有步。

④ 按下 Property 按键进入特性设置界面,按下 More 键,可显示更多特性设置, 其相应功能如表 3-4 所示。

**\***注意:**List** 模式下,持续时间设置不代表稳定时间,与电流、电压大小相关。当设置的持续时间小 于上升时间或下降时间时,电压电流不能达到设定值。

| $V/C$ After List Return to DC Value | 列表运行停止后, 电压电流值为设定 |
|-------------------------------------|-------------------|
|                                     | 值                 |
| Return to List Value                | 列表运行停止后, 电压电流值为当前 |
|                                     | 列表值               |

表 3-4 Property 功能说明

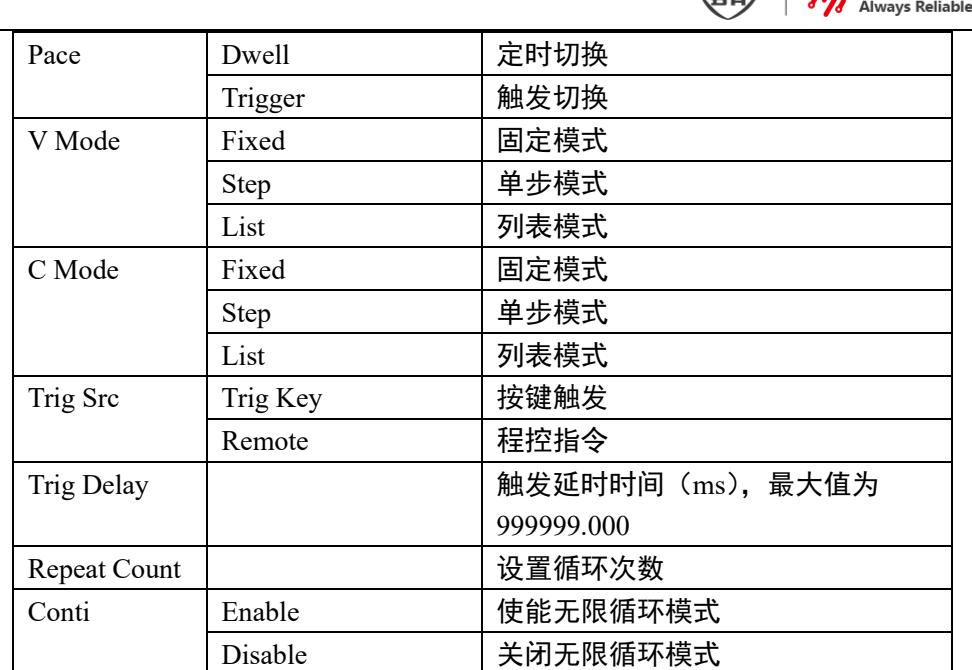

 $\overrightarrow{h}$   $\overrightarrow{h}$  DAHUA

注:将电压或电流的模式设为 fixed, 另一项设为 list 模式, 列表无法运行, 两项都 会变为 fixed。电压和电流的模式也不能同时设为 step,列表无法运行。  $6$  按下 File 键, 进入 List 存储界面, 其相应功能如表 3-4 所示。

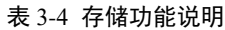

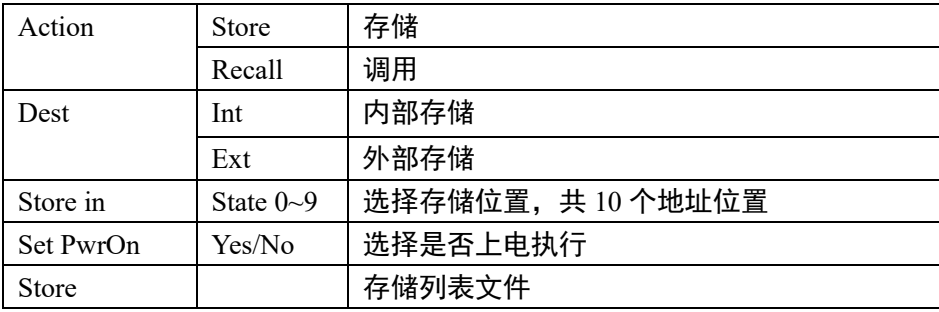

## <span id="page-26-0"></span>**3.9** 定时关闭模式

按下在电源主界面下排 More 对应的功能键,切换到更多设置界面。 按下 Off Timer 键, 进入定时关闭功能设置界面, 如图 3-18 所示。

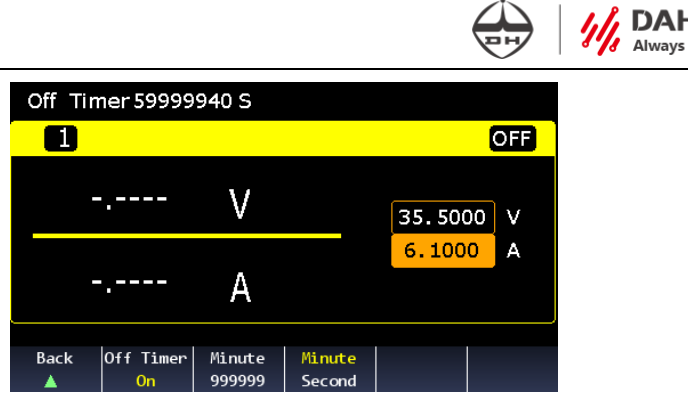

图 3-18 定时关闭功能设置界面

按下 Off Timer (On/Off) 按键, 可开启或关闭此功能。

按下 Minute/Second 对应的按键,可切换时间的单位,此时对应的单位高亮显示, 用数字键盘输入所需要的设置值,按下 Enter 键确认操作。

开启此功能后,开启电源输出,界面上开始倒计时设置时间,时间到达后关闭输 出,精度为 1S(电源输出状态下开启定时关闭功能也可开始倒计时,每次开启通道输 出则重新开始一次倒计时)。

按 Back 键返回上一级菜单。

## <span id="page-27-0"></span>**3.10** 调出设置操作

在主界面长按 Enter 键,可将当前设置的电压、电流、过压保护值和过流保护值储 存至调出菜单中,最多储存 8 组数据。

按下在电源主界面下排 More 对应的功能键,切换到更多设置界面。

按下 Recall 键, 进入调出设置界面, 如图 3-19 所示。

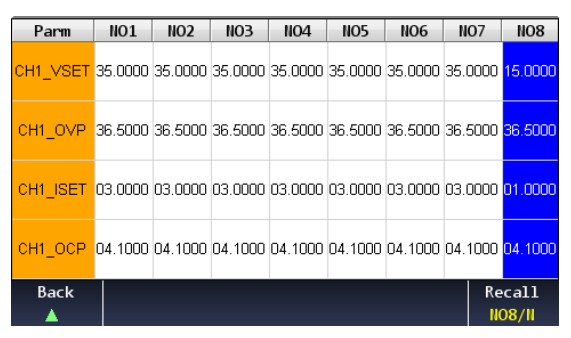

#### 图 3-19 调出设置界面

按下➢左右方向按键,可选择需要调出的电压、电流、过压保护值和过流保护值 数据,被选中的一列变为蓝色,按 Recall 键确认。

按 Back 返回上一级菜单。

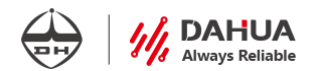

## <span id="page-28-0"></span>第四章 远程控制与指令集

### <span id="page-28-1"></span>**4.1** 远程控制设置

电源能够通过后面板上的 USB 接口或 LAN 接口与 PC 机连接进行通信。使用 USB 线或网口线将电源与 PC 机连接。

在进行通信前需要进行以下操作:

1)连接:确保电源使用本公司随机配送的标配 USB 电缆或 LAN 口电缆与 PC 相 连接;

2)配置: 使用 USB 时确认 USB 设备已识别, 若显示屏出现 USB 图标说明 USB 连接成功,输入 SCPI 命令电源与 PC 机正常通信;使用 LAN 口通信,需要配置网络 接口 IP: 对应的设备 IP (可自定义更改,更改方式见 3.7);目标端口: 5025; 类型: UDP 或 TCP Server;配置端口完毕后,点击连接, 电源 LAN 口指示灯闪烁, 显示屏显 示图标,指示 LAN 口连接成功;LAN 口和 USB 口只允许其中一个接口进行控制,不 可同时工作。

3) UDP 协议上位机下发指令间隔时间≥100ms;

4) TCP/IP 协议上位机下发指今间隔时间≥300ms;

5) 指令介绍中出现' 」'代表空格; 出现' |'代表或; 出现' |'代表内容可选。

6) SCPI 的命令不区分大小写, 以下所有发送的指令后面均需要加上结束符<LF> (表示 ASCII 码字符'\n', 即 ASCII 码换行符, 十进制 10, 十六进制 0A)

## <span id="page-28-2"></span>**4.2 SCPI** 命令表

#### <span id="page-28-3"></span>**4.2.1** 系统指令集

#### **1.** 命令:**SYSTem:ERRor**?

该命令用来读取输入指令给仪器后,仪器返回的出错信息。

返回值:参见下表

单位: 无

注:为保证每条指令输入正确,请每条指令跟随一条本指令。

例: SYST:ERR?

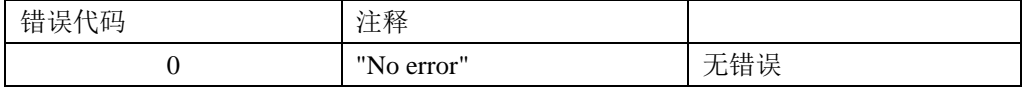

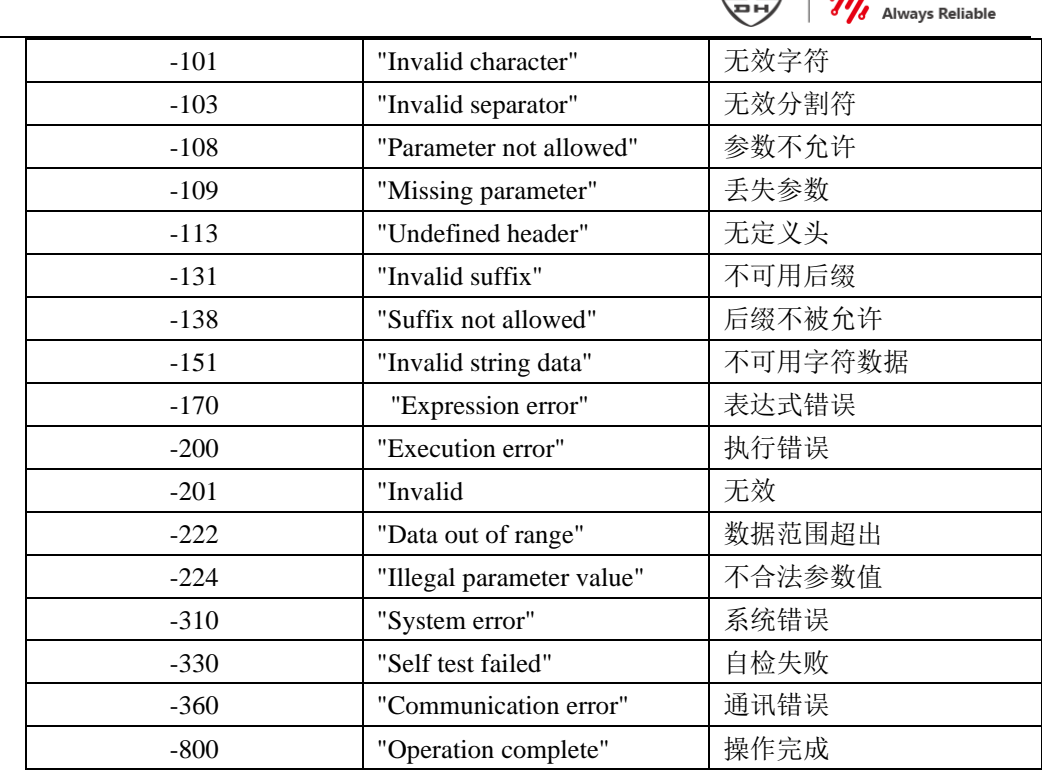

 $\Delta$   $\Delta$   $\Delta$  DAHUA

### **2.** 命令:**SYSTem:VERSion**?

该命令用来查询仪器对应的软件的版本号。

- 返回值:软件的版本号
	- 单位:无
	- 说明: 返回的版本号与前面板显示一致。
		- 例: SYST:VERS?

### **3.** 命令:**SYSTem:BEEPer**

该命令用来测试蜂鸣器是否正常。

- 返回值: 执行后仪器应鸣叫一声
	- 单位:无
	- 说明:无
		- 例: SYST:BEEP

### **4.** 命令:**SYSTem:LOCal**

该命令用来设置仪器为本地操作状态。 返回值:无

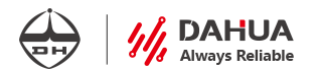

单位: 无

- 说明:执行后,仪器前面板可讲行手动操作。
	- 例: SYST:LOC

#### **5.** 命令:**SYSTem:REMote**

该命令用来设置仪器为外控操作状态。

- 返回值:无
	- 单位: 无
	- 说明:执行后, 仪器前面板除 Lock 键外不可进行手动操作。
		- 例: SYST:REM

#### **6.** 命令:**SYSTem:RWLock**

该命令用来设置仪器为外控操作状态。

- 返回值:无
	- 单位:无
	- 说明:该命令无法在仪器前面板上按 Lock 键切换到本地操作状态,需用命 SYST:LOC 才能恢复到本地。
		- 例: SYST:RWL

#### 7. 命令:**SYSTem:COMMunication:RLSTate?**

该命令用来返回电源的工作模式。

- 返回值:LOC|REM|RWL
	- 单位:无
	- 说明:LOC 表示电源处于本地模式,REM 表示电源处于外控模式且可以通过电 源本地 Lock/Unlock 键切换成本地模式,RWL 表示电源处于外控模式且不 可以通过电源本地 Lock/Unlock 按钮切换成本地模式。
		- 例: SYST:COMM:RLST?

#### <span id="page-30-0"></span>**4.2.3** 列表指令集

#### **1.** 命令:**[:SOURce]:LIST:DWELl** □**<**参数 **1>,<**参数 **2>,**…**,<**参数 **100>**

该命令用来设置 LIST 列表每一步的持续时间。参数范围为 0.1~999999。

- 返回值:无
	- 单位:s(秒)
	- 说明: List 模式, 持续时间设置不代表稳定时间, 与设置电压、电流大小相关。 当设置持续时间小于上升时间或下降时间,电压电流不能达到设定值。

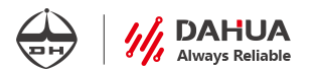

- 注: 参数个数根据设置步数进行设置,最大总步数为 100 步, 起始从 0 开始。 最小时间为 0.1S。设置时间步数应与电压设置步数一致。
- 例: LIST:DWEL 1.0.1.0.1.0

#### **2.** 命令:**[:SOURce]:LIST:DWELl?**

该命令用来查询 LIST 列表每一步设置的持续时间。

- 返回值:0.1~999999
	- 单位: s(秒)
	- 说明: 返回值根据设置的步数以及设置的时间为准,每一步之间以逗号隔开,显 示顺序按照 0-99 步顺序显示,仅显示实际步数值。
		- 例: LIST:DWEL?

#### **3.** 命令:**[:SOURce]:LIST:DWELl:POINts?**

该命令用来查询 LIST 列表持续时间设置的总步数。

- 返回值:1~100
	- 单位: 无
	- 说明: 返回值根据设置的实际步数为准。
		- 例: LIST:DWEL:POIN?

#### **4.** 命令:**[:SOURce]:LIST:VOLTage**□**<**参数 **1>,<**参数 **2>,**…**,<**参数 **100>**

该命令用来设置 LIST 列表每一步的电压值。参数范围为 0~MAX。

- 返回值:无
	- 单位:V(伏特)
	- 说明: 设置的最大值 MAX 及数值有效位数与仪器相关参数一致。
		- 注: 参数个数根据设置步数进行设置,最大总步数为 100 步,起始从 0 开始。 LIST 运行步数以电压设置步数为准。
		- 例: LIST:VOLT 1.0.1.0

#### **5.** 命令:**[:SOURce]:LIST:VOLTage?**

该命令用来查询 LIST 列表每一步设置的电压值。

- 返回值:0~MAX
- 单位:V(伏特)
- 说明: 返回值根据设置的步数以及设置的电压值为准, 每一步之间以逗号隔开, 显示顺序按照 0-99 步顺序显示,仅显示实际步数值。
	- 注:MAX 代表仪器允许的最大值。
	- 例: LIST:VOLT?

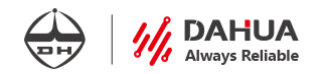

#### **6.** 命令:**[:SOURce]:LIST:VOLTage:POINts?**

该命令用来查询 LIST 列表电压设置总步数。

- 返回值:1~100
	- 单位: 无
	- 说明: 返回值根据设置的实际步数为准。
		- 例: LIST:VOLT:POIN?

#### **7.** 命令:**[:SOURce]:LIST:CURRent**□**<**参数 **1>,<**参数 **2>,**…**,<**参数 **100>**

该命令用来设置 LIST 列表每一步电流值。参数范围为 0~MAX。

- 返回值:无
	- 单位: A(安培)
	- 说明: 设置的最大值 MAX 及数值有效位数与仪器相关参数一致。
		- 注: 参数个数根据设置步数进行设置,最大总步数为 100 步, 起始从 0 开始。 设置电流步数应与电压设置步数一致。
		- 例: LIST:CURR 1.0,1.0

#### **8.** 命令:**[:SOURce]:LIST:CURRent?**

该命令用来查询 LIST 列表每一步设置的电流值。

- 返回值:0~MAX
	- 单位: A(安培)
	- 说明: 返回值根据设置的步数以及设置的电流值为准,每一步之间以逗号隔开, 显示顺序按照 0-99 步顺序显示,仅显示实际步数值。
		- 注:MAX 代表仪器允许的最大值。
		- 例: LIST:CURR?

#### **9.** 命令:**[:SOURce]:LIST:CURRent:POINts?**

该命令用来查询 LIST 列表电流设置总步数。

- 返回值:1~100
	- 单位: 无
	- 说明: 返回值根据设置的实际步数为准。
	- 例: LIST:CURR:POIN?

#### **10.** 命令:**[:SOURce]:LIST:STEP** □**<**参数**>**

该命令用来设置 LIST 列表运行模式。参数可选 AUTO 或 ONCE。 返回值:无

单位: 无

- 说明: 若选择 AUTO 模式, 则 LIST 处于连续执行状态; 若选择 ONCE 模式, 则 LIST 处于单步触发运行模式,只有使用触发指令或者手动 TRIG 后才会继 续执行下一步。
	- 注:默认为 AUTO(连续运行)
	- 例: LIST:STEP ONCE

#### **11.** 命令:**[:SOURce]:LIST:STEP?**

该命令用来查询 LIST 列表运行模式。

- 返回值:AUTO(连续运行)|ONCE(单步运行)
	- 单位: 无
	- 说明: 返回值根据实际设置模式为准, 默认返回 AUTO。
		- 注:无
		- 例: LIST:STEP?

#### **12.** 命令:**[:SOURce]:LIST:COUNt** □**<**参数**>**

该命令用来设置 LIST 列表运行循环次数。参数范围为 0~255。

- 返回值:无
	- 单位: 无
	- 说明: 参数设置为 0, 则表示无次数限制连续运行。不为 0 时, 则运行列表中所 有步数认为一个循环结束,记一次。
		- 注:参数必须使用整数。
		- 例: LIST:COUN 10

#### **13.** 命令:**[:SOURce]:LIST: COUNt?**

该命令用来查询 LIST 列表运行循环次数。

- 返回值:1~255|INFinity
	- 单位: 无
	- 说明: 当指令设置循环次数为 0 时, 返回值为 INFinity。其它情况正常返回设置值。
		- 注:默认情况返回 INFinity。
		- 例: LIST:COUN?

#### <span id="page-33-0"></span>**4.2.4** 电压指令集

#### **1.** 命令:**VOLTage□<**参数**>**

该命令用来设置选中通道的电压值。参数范围为 0~MAX|DEF|MAX|MIN。

返回值:无

- 单位: V(伏特)
- 说明: 参数 DEF 代表默认值电压, MIN 代表最小设置电压, MAX 代表最大设置 电压。

DAHUA **Always Reliable** 

- 注:设置电压有效位数以仪器相关参数为准。MAX 与 MIN 的数值以仪器规定 为准。
- 例:VOLT 1.002 表示设定当前电压值为 1.002V。

#### **2.** 命令:**VOLTage?**

该命令用来查询当前选中通道电压设置值。

- 返回值:0~MAX
	- 单位: V(伏特)
	- 说明: MAX 的数值以仪器规定为准。
		- 例:VOLT? 返回参数为 5.000,表示当前电压设置值为 5.000V。

#### **3.** 命令:**VOLTage:MODE□<**参数**>**

该命令用来设定电压模式。参数范围为 FIX|LIST。

- 返回值:无
	- 单位: 无
	- 说明:FIX 表示本地模式,LIST 表示列表模式。
		- 注:初始默认 LIST 列表模式。只有选择 LIST 模式,才能运行 LIST。
		- 例: VOLT:MODE LIST

#### **4.** 命令:**VOLTage:MODE?**

该命令用来查询电压模式。

- 返回值: FIX|LIST
	- 单位: 无
	- 说明:默认返回 LIST。其它以设置为准。
		- 例: VOLT:MODE?

#### **5.** 命令:**VOLTage:PROTection□<**参数**>**

该命令用来设定过压保护值。参数范围为 MIN~MAX|MAX|MIN|DEF。

- 返回值:无
	- 单位: V(伏特)
	- 说明: 参数 DEF 代表默认过压值, MIN 代表最小设置过压值, MAX 代表最大设 置过压值。

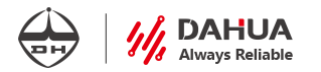

 注:设置过压有效位数以仪器相关参数为准。MAX 与 MIN 的数值以仪器规定 为准。

例:VOLT:PROT 10.5 表示设定当前过压保护值为 10.5V。

#### **6.** 命令:**VOLTage:PROTection?**

该命令用来查询过压保护值。

- 返回值: MIN~MAX
	- 单位:V(伏特)
	- 说明: MAX 与 MIN 的数值以仪器规定为准。
		- 注: MAX 表示设置的电压保护最大值, MIN 表示设置的电压保护最小值。
		- 例:VOLT:PROT? 返回参数为 5.000,表示当前过压保护值为 5.000V。

#### <span id="page-35-0"></span>**4.2.5** 触发指令集

#### **1.** 命令:**INITiate[:IMMediate]□<**参数**>**

该命令用来初始化 LIST 列表状态。参数范围 ON|OFF|1|0

- 返回值:无
	- 单位:无
	- 说明: 参数 ON 与 1 意义一致, 参数 OFF 与 0 意义一致。
		- 注:需要运行 LSIT,必须先初始化后,等待触发命令进行执行。
		- 例: INIT ON

#### **2.** 命令:**INITiate[:SEQuence]:DELay□<**参数**>**

该命令用来设置触发延时值。参数范围为 0~999999|MAX|MIN|DEF。

- 返回值:无
	- 单位:s(秒)
	- 说明: MAX 表示最大设置值 999999, MIN 表示最小设置值  $0.0$ DEF 代表默认值。
		- 注:默认无延时值,即值为 0。
		- 例:INIT:DEL 0 表示关闭触发延时。

#### **3.** 命令:**INITiate[:SEQuence]:DELay?**

该命令用来查询触发延时值。

- 返回值:0~999999
	- 单位:s(秒)
	- 说明: 返回值以设定延时值为准。默认值为 0。
		- 例: INIT:DEL?

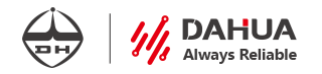

#### **4.** 命令:**INITiate[:SEQuence]:SOURce□<**参数**>**

该命令用来设置触发源。参数范围为 BUS| IMMediate| EXTernal。

- 返回值:无
	- 单位:无
	- 说明: BUS 表示只能通过按键触发, IMM 与 EXT 表示可以用指令触发。
		- 例:INIT:SOUR IMM

#### **5.** 命令:**INITiate[:SEQuence]:SOURce?**

该命令用来查询触发源。

- 返回值: BUS| IMMediate| EXTernal
	- 单位:无
	- 说明: 无
		- 注:无
		- 例: INIT:SOUR?

#### **6.** 命令:**\*TRG□<**参数**>**

该命令用来触发列表运行。参数范围为无|CH1|CH2|CH3|ALL

- 返回值:无
	- 单位: 无
	- 说明:参数无表示默认触发选中通道,参数 ALL 表示触发所有通道。
		- 注:若需要触发两个通道组合,需要配合组合命令。
		- 例:\*TRG CH1

#### <span id="page-36-0"></span>**4.2.6** 电流指令集

#### **1.** 命令:**CURRent□<**参数**>**

该命令用来设定当前电流设定值。参数范围为 0~MAX|MAX|MIN|DEF。

- 返回值:无
	- 单位: A(安培)
	- 说明: 参数 DEF 代表默认值电流, MIN 代表最小设置电流, MAX 代表最大设置 电流。
		- 注:设置电流有效位数以仪器相关参数为准。MAX 与 MIN 的数值以仪器规定 为准。
		- 例:CURR 1.000 表示设定当前电流值为 1.000A。

#### **DAHUA Always Reliah**

#### **2.** 命令:**CURRent?**

该命令用来查询当前电流设定值。

- 返回值:0~MAX
	- 单位:A
	- 说明:MAX 表示设置的最大电流值。
		- 例:CURR? 返回参数为 3.000,表示当前电流设定值为 3.000A。

#### **3.** 命令:**CURRent:MODE□<**参数**>**

该命令用来设定电流模式。参数范围为 FIX|LIST。

- 返回值:无
	- 单位: 无
	- 说明:FIX 表示本地模式,LIST 表示列表模式。
		- 注:初始默认 LIST 列表模式。只有选择 LIST 模式,才能运行 LIST。
		- 例:CURR:MODE LIST 表示设定电流为列表模式。

#### **4.** 命令:**CURRent:MODE?**

该命令用来查询电流模式。

- 返回值: FIX|LIST
	- 单位:无
	- 说明:默认返回 LIST。其它以设置为准。
		- 例: CURR:MODE?

#### **5.** 命令:**CURRent:PROTection□<**参数**>**

该命令用来设定过流保护值。参数范围为 MIN~MAX|MAX|MIN|DEF。

- 返回值:无
	- 单位: A(安培)
	- 说明:参数 DEF 代表默认过流值,MIN 代表最小设置过流值,MAX 代表最大设 置过流值。
		- 注: 设置过流有效位数以仪器相关参数为准。MAX 与 MIN 的数值以仪器规定 为准。
		- 例:CURR:PROT 3.0 表示设定当前过流保护值为 3.0A。

#### **6.** 命令:**CURRent:PROTection?**

该命令用来查询过流保护值。

返回值:MIN~MAX

单位: A(安培)

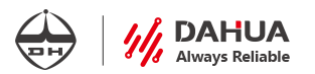

说明: MAX 与 MIN 的数值以仪器规定为准。

注:MAX 表示设置的电压保护最大值,MIN 表示设置的电压保护最小值。

例:CURR:PROT? 返回参数为 3.000,表示该电源的当前过流保护值为 3.000A。

#### <span id="page-38-0"></span>**4.2.7** 输出指令集

#### **1.** 命令:**OUTPut□<**参数**>**

该命令用来打开或关闭仪器输出。参数范围为 ON|OFF|1|0。

- 返回值:无
	- 单位:无
	- 说明: ON|1 表示打开仪器输出, OFF|0 表示关闭仪器输出。
		- 例: OUTP ON

#### **2.** 命令:**OUTPut?**

该命令用来返回仪器输出状态。

- 返回值:1|0
	- 单位: 无
	- 说明: 返回 1 表示仪器输出处于打开状态, 返回 0 表示仪器输出处于关闭状态。 例: OUTP?

#### **3.** 命令:**OUTPut:TIMer:DATA□<**参数**>**

该命令用来设置电源的输出定时时间。参数范围为 0~999999 秒。

- 返回值:无
	- 单位:s(秒)
	- 说明:参数为 0 代表关闭定时功能,其它任意范围内的值均会开启定时功能。 例: OUTP:TIM:DATA 100

#### **4.** 命令:**OUTPut:TIMer:DATA?**

该命令用来查询电源的输出定时时间。

- 返回值:1~59999940
	- 单位: s(秒)
	- 说明:当选择 min 为定时单位时,本地状态下时间最大可设置 59999940s。大于 999999s 以上均只会返回 60 的整数倍。
		- 例: OUTP:TIM:DATA?

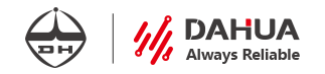

#### <span id="page-39-0"></span>**4.2.8** 测量指令集

#### **1.** 命令:**MEASure:CURRent?**

该命令用来回读当前选中通道的输出电流。

- 返回值:0~MAX
	- 单位: A(安培)
	- 说明:MAX 表示仪器允许的电流最大量程。
		- 例: MEAS:CURR?

#### **2.** 命令:**MEASure[:VOLTage]?**

该命令用来回读当前选中通道的输出电压。

- 返回值:0~MAX
	- 单位: V(伏特)
	- 说明:MAX 表示仪器允许的电压最大量程。
		- 例: MEAS:VOLT?

#### **3.** 命令:**MEASure:POWer?**

该命令用来回读当前选中通道的输出功率。

- 返回值:0~MAX
	- 单位:W(瓦特)
	- 说明: MAX 表示仪器允许的功率最大量程。
		- 例: MEAS:POW?

#### <span id="page-39-1"></span>**4.2.9 IEEE-488** 子系统

#### **1.** 命令:**\*CLS**

该命令清除下面的寄存器:标准事件寄存器、查询事件寄存器、操作状态寄存器、 操作状态子寄存器、状态字节寄存器的错误信息。

- 返回值:无
	- 单位:无
	- 说明:发送此命令后, 仪器存在的所有错误信息均恢复出厂状态, 无错误。 例:\*CLS

#### **2.** 命令:**\*RST**

该命令复位仪器相关的参数到出厂状态。 返回值:无

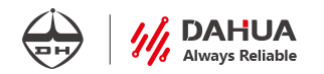

单位:无

说明:发送此命令后,仪器规定范围内的参数信息会恢复出厂。

例:\*RST

### **3.** 命令:**\*IDN?**

该命令用来读取仪器 ID 信息。

返回值:"BJDH,DH1765-1,0,V0.1.3.9"

单位:无

说明:发送此命令,回读值代表仪器相关版本信息。

例:\*IDN?

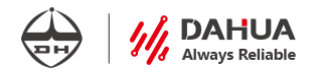

# <span id="page-41-0"></span>第五章 技术规格

### 本章将介绍 DH1765 系列的主要技术参数和电源的使用存储环境、温度。

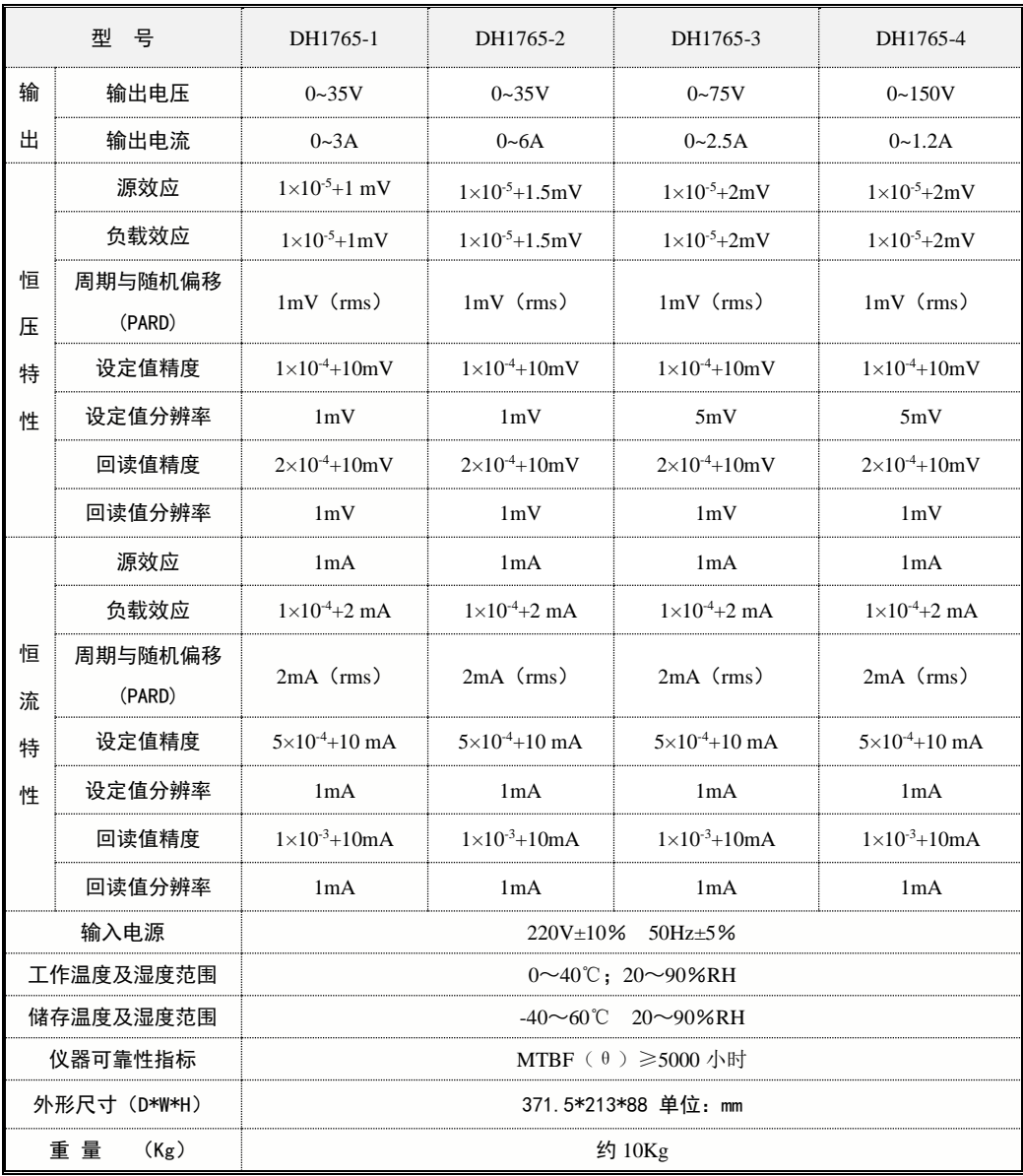

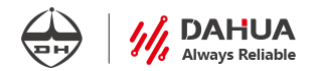

## <span id="page-42-0"></span>第六章 主要故障处理与维修

用下面的方法检查在接通电源时可能出现的故障:

- 1. 仪器无法开机
	- (1)检查电源线是否正确连接;
	- (2)检查供电电源插座是否有 220V 交流电;
	- (3)检查电源开关是否已打开。
- 2. 空载电压无输出
	- (1)检查预置电压值是否为 0.0000V;
	- (2)电流预置值是否≥0.1A。
- 3. 按输出就显示过压报警

请进入菜单查看 OVP 设置值是否低于电压预置值,如果是请将 OVP 设置值调高于电压 预置值,退出菜单后再输出。

- 4. 带载电压无输出或输出值低
	- (1)检查负载是否短路;
	- (2)检查电源是否进入 CC 模式,如果是请将预置电流设置加大。
- 5. 以上情况无法解决时,请联系售后热线 4000521768。

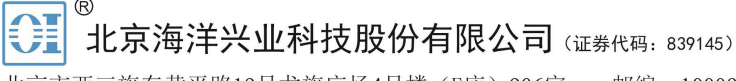

北京市西三旗东黄平路19号龙旗广场4号楼(E座) 906室 电话: 010-62176775 62178811 62176785 企业QQ: 800057747 维修QQ: 508005118 企业官网: www.hyxyyq.com

邮编: 100096 传真: 010-62176619 邮箱: market@oitek.com.cn 购线网: www.gooxian.com 查找微信公众号:海洋仪器

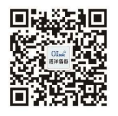

扫描二维码关注我们